## How To Use Airprint In Mac?

If you want to print documents and photos in OrgnaniDoc/OrganiDoc HD, please follow the steps to set your Mac. After setting, you can print mass documents at the same time. Before you set Airprint, you need to confirm such things:

- 1. Update your iTune version to 10.1 at least.
- 2. You have the administrator privilege.
- 3. Your Mac and iPhone/iPad use the same Wi-Fi.
- 4. The Mac OS should be 10.6.5 version at least, check it out if you are not sure:

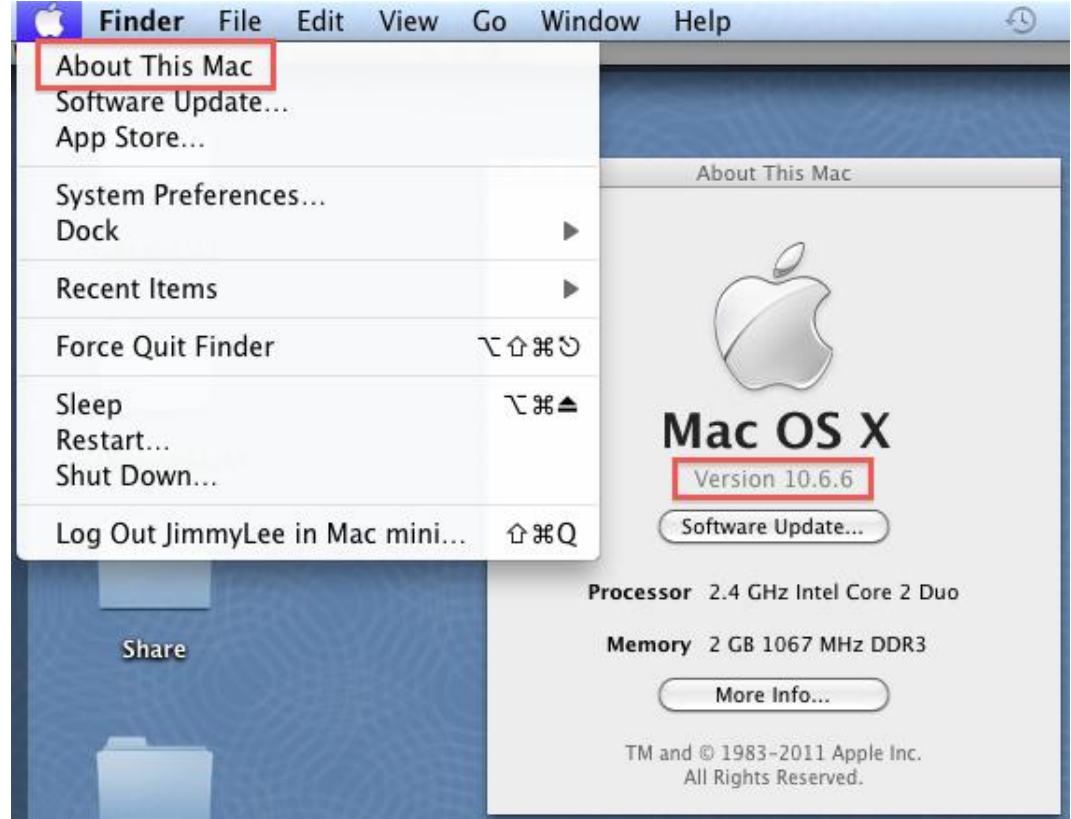

Next, please download and execute this installation :

<http://netputing.com/wp-content/uploads/2010/11/AirPrintHacktivator-v1.7.1.zip> If your system is not 10.6.5 version, you will see this window. It is fine if your OS version is newer than 10.6.5. Click "Continue."

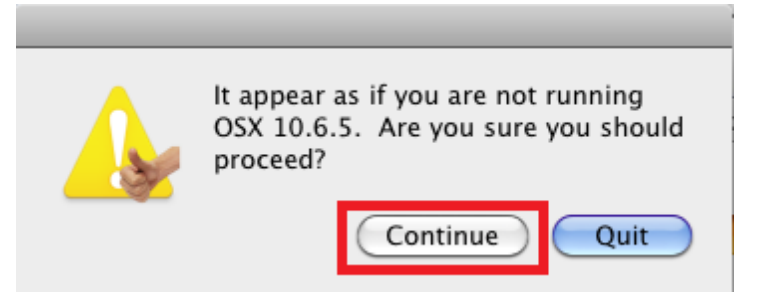

The same, make sure your iTunes version and click "Continue."

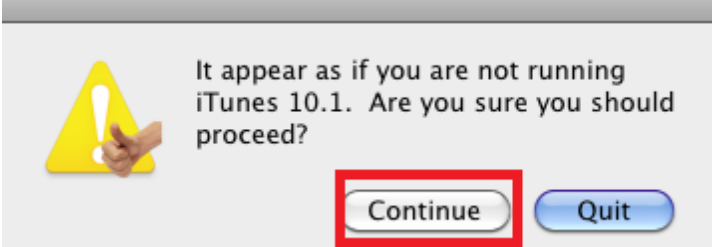

Then you have to enter your password.

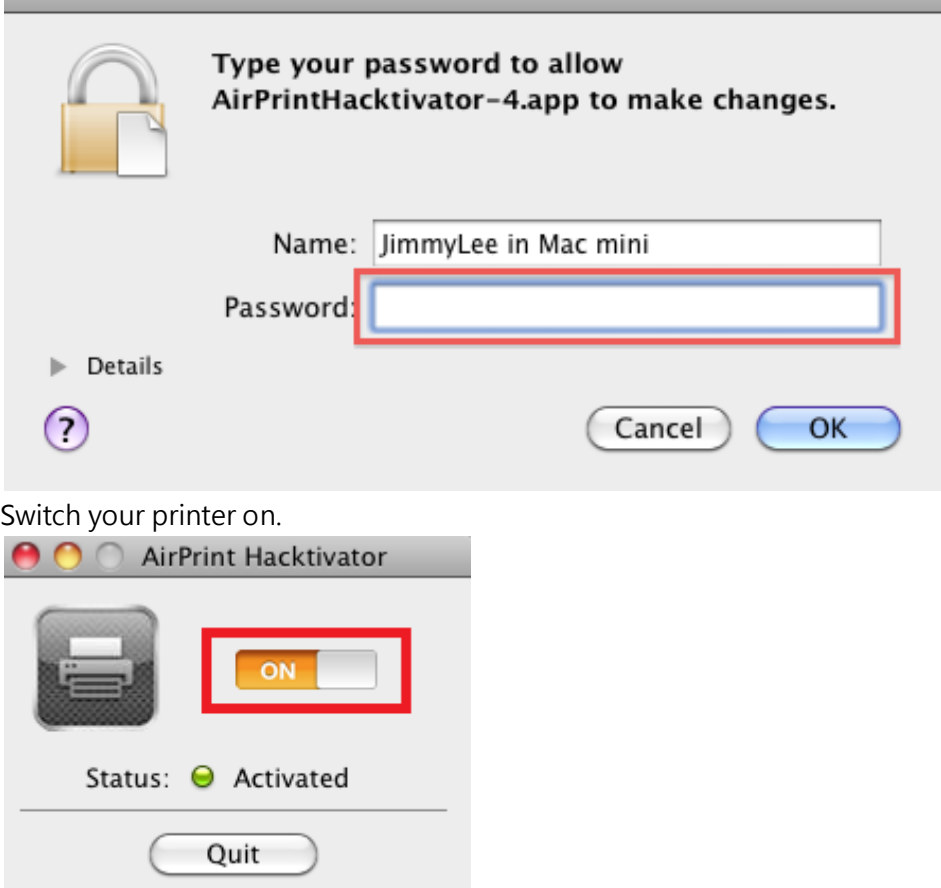

Next, you have to setup your printer. Choose "Print & Fax" in "System Preferences."

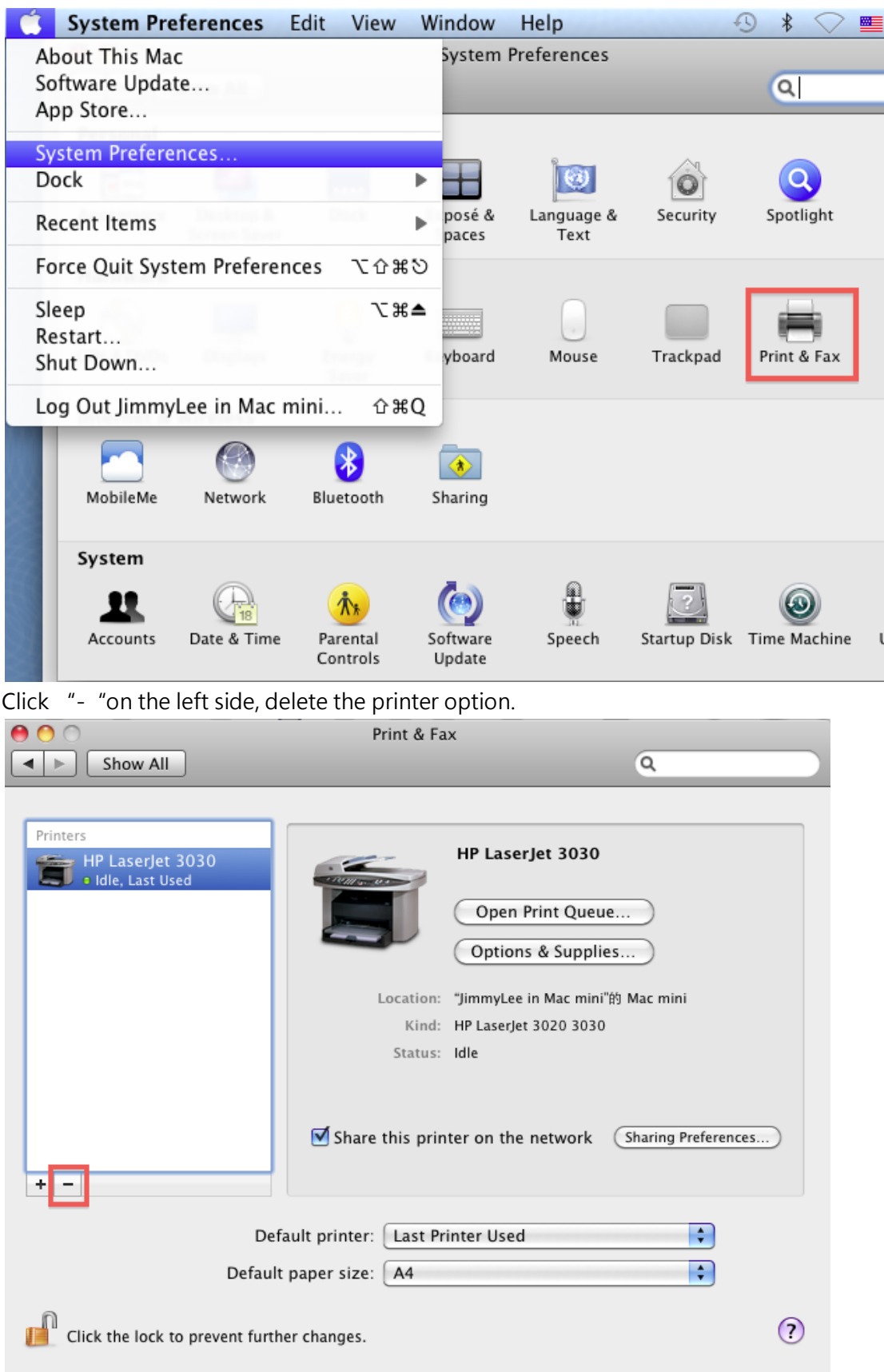

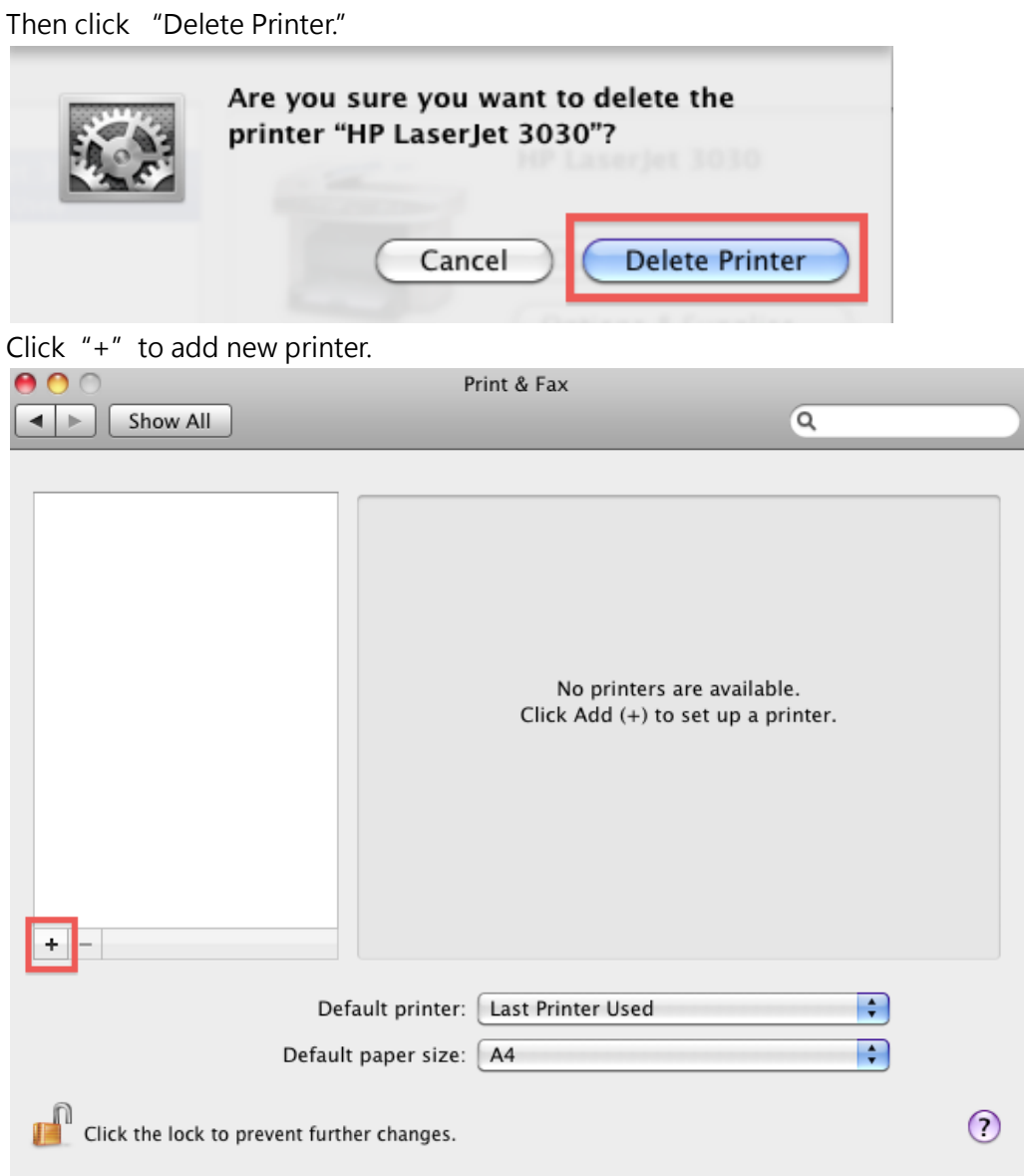

Choose the printer you use and click "Add."

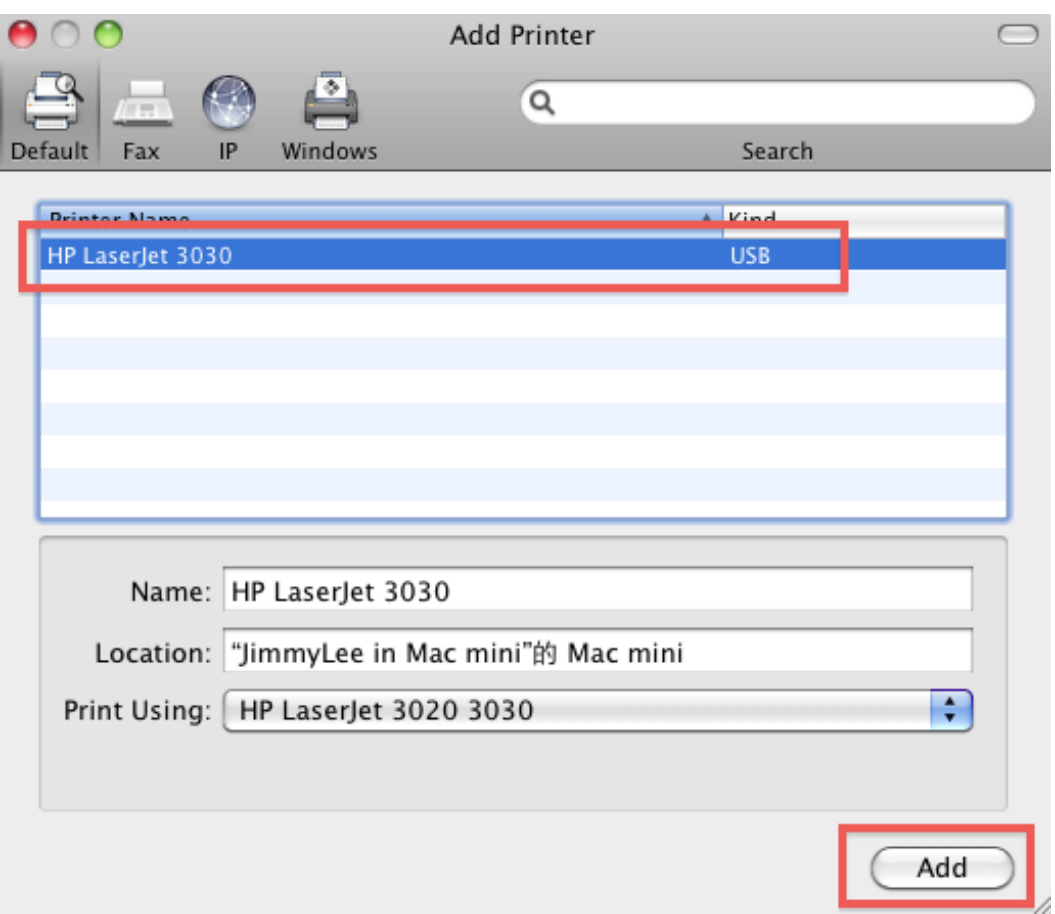

Back to "Print & Fax" and check "Share this printer on the network," then click "Sharing Preferences."

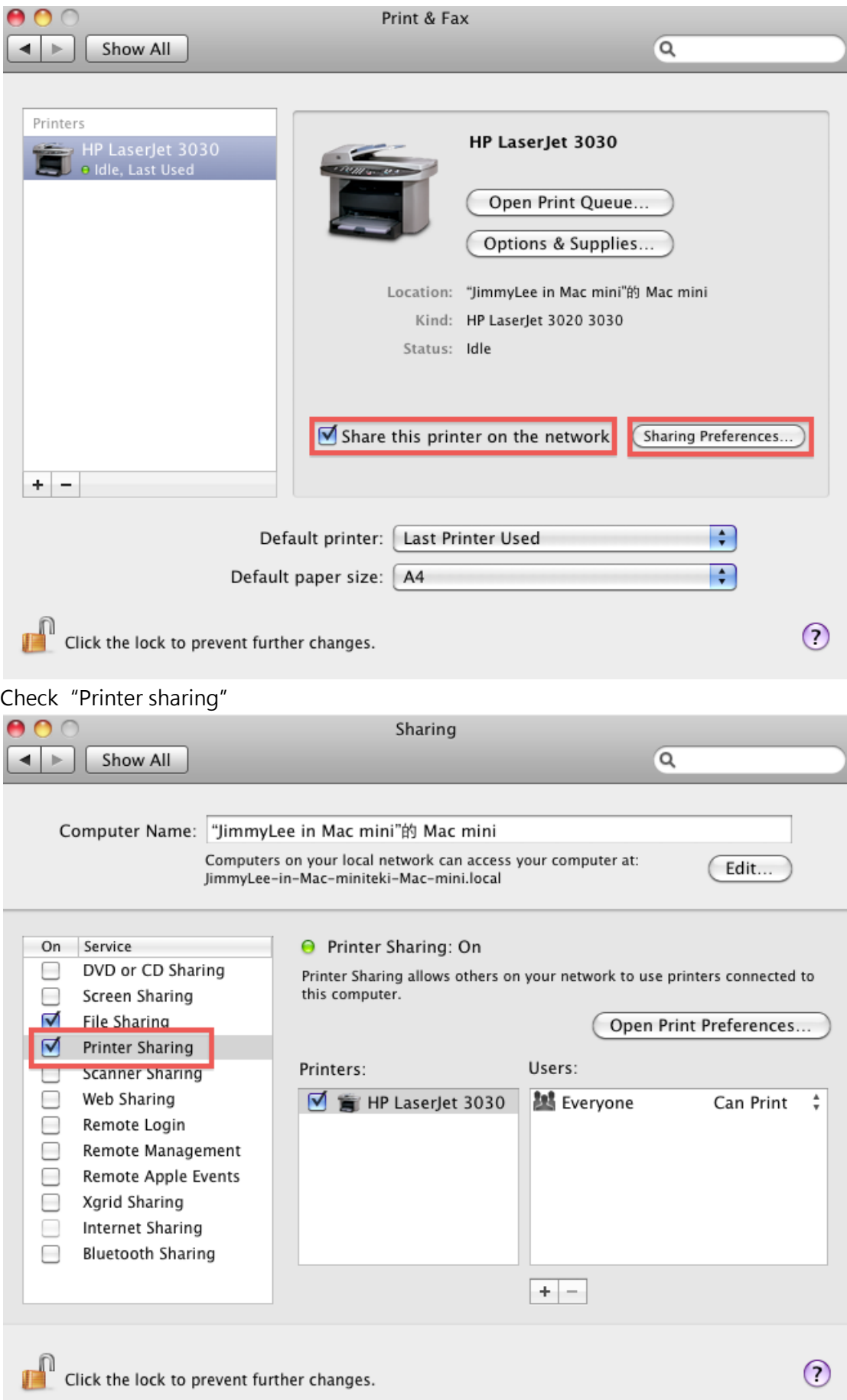

Now you have done the setting on Mac, please reboot Mac.

After you reboot Mac, you can take out your iPhone and enter OrganiDoc, click **on** on the left side in any document or photo.

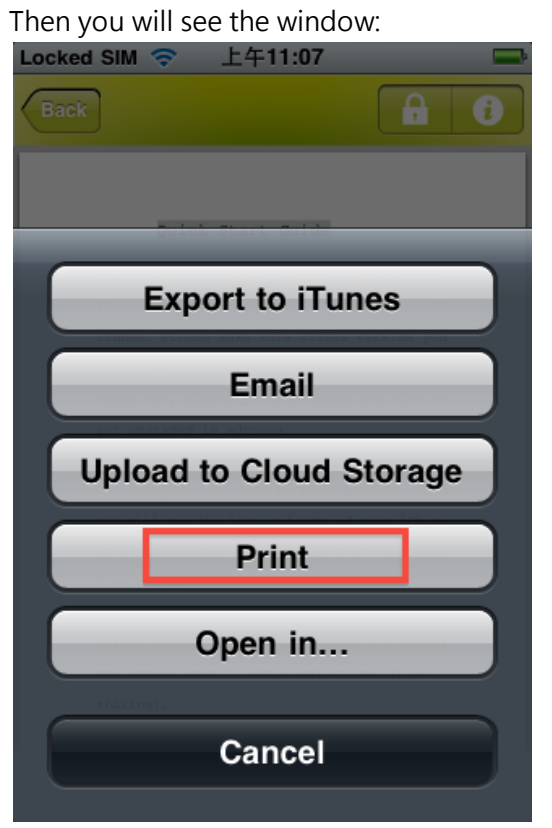

Choose"Print"and "Select Printer."

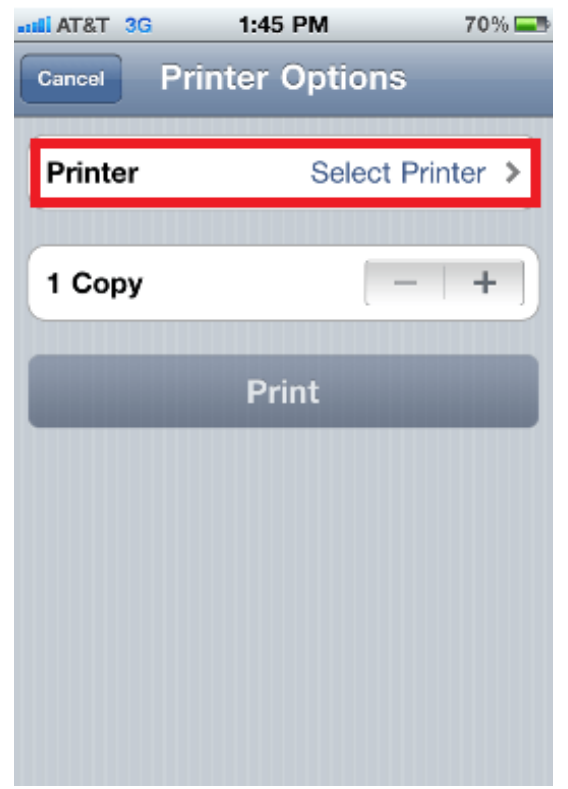

The printer you just setup should be in the list. Click it.

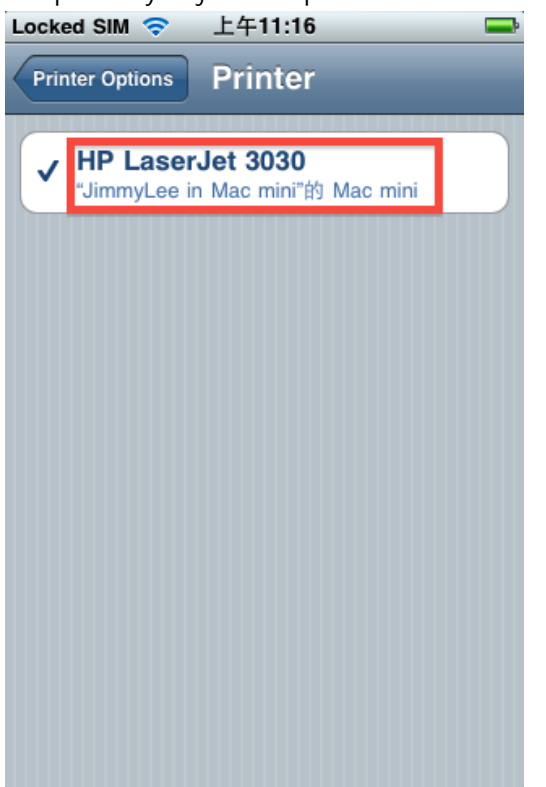

Back to "Print Options" after you choose printer, the button of "Print" is enable. Now you can print documents or photos.

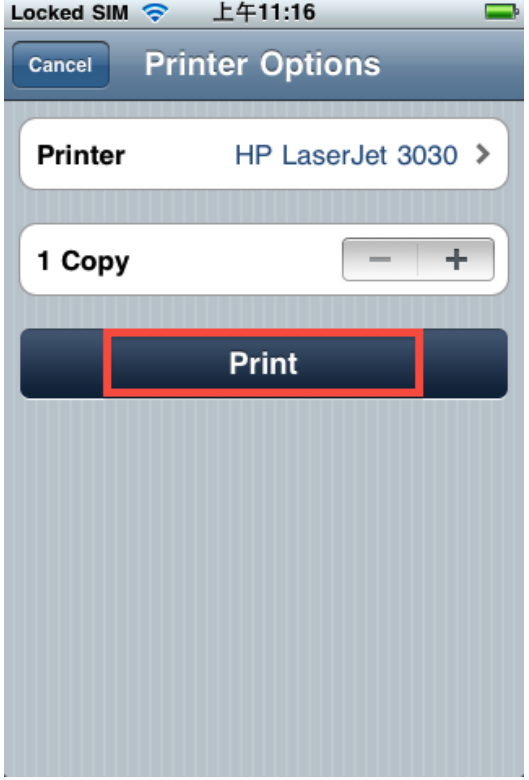